# SB-WM52-DCMB**ワイヤレスモノラルヘッドセット WM52**

# **かんたん接続ガイド**

本製品をご使用になるには、対応機種を登録(ペアリング)して接続する必要があります。本書では、この登録・接続の操作について、説明します。本書をお読みになる前に、同梱の「取扱説明書」を必ず お読みいただき、正しく安全にお取り扱いください。

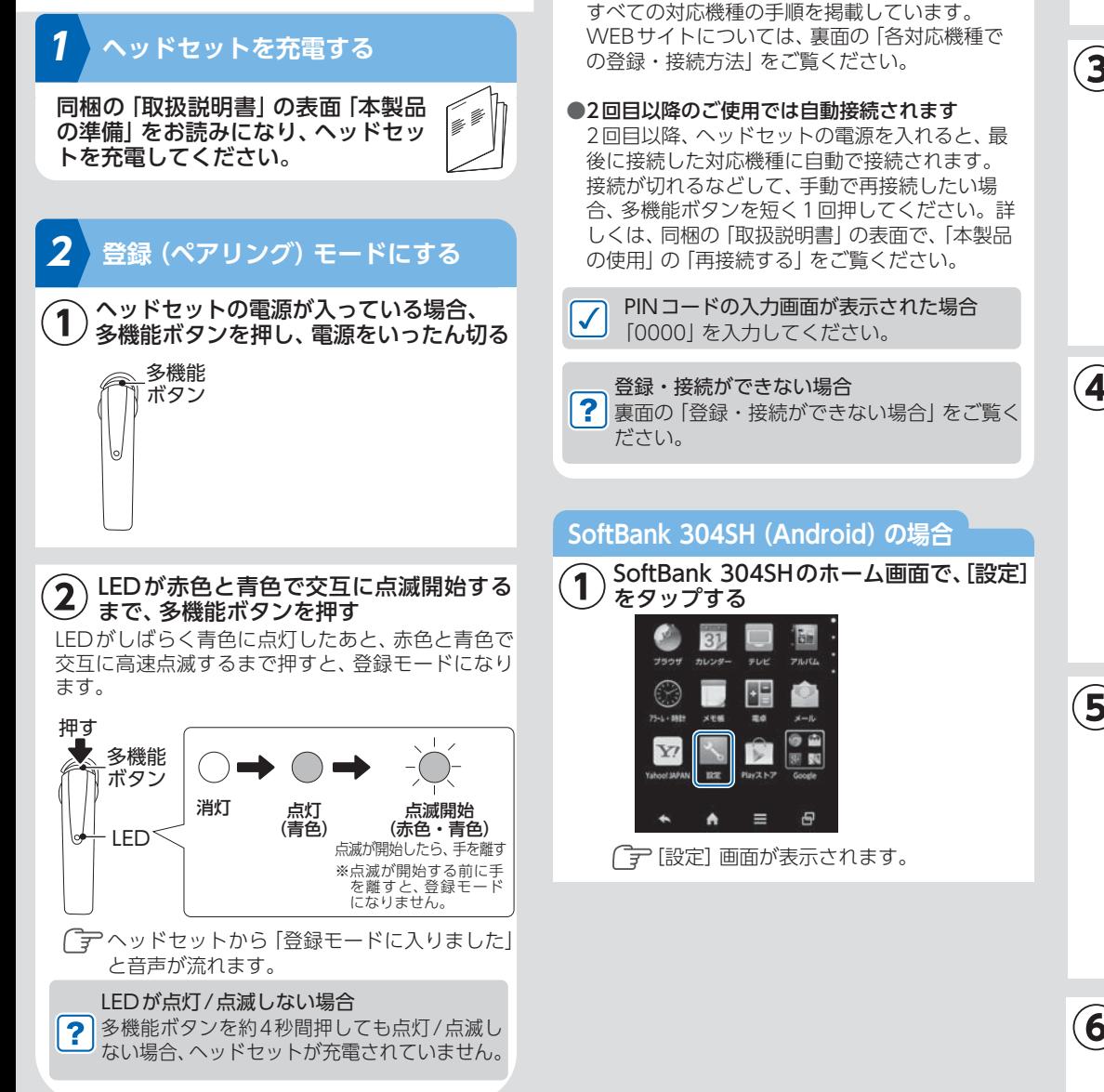

**3**

例に説明します。

**対応機種を登録・接続する**

の対応機種で使用する」をご覧ください。

●そのほかの対応機種をお使いの場合

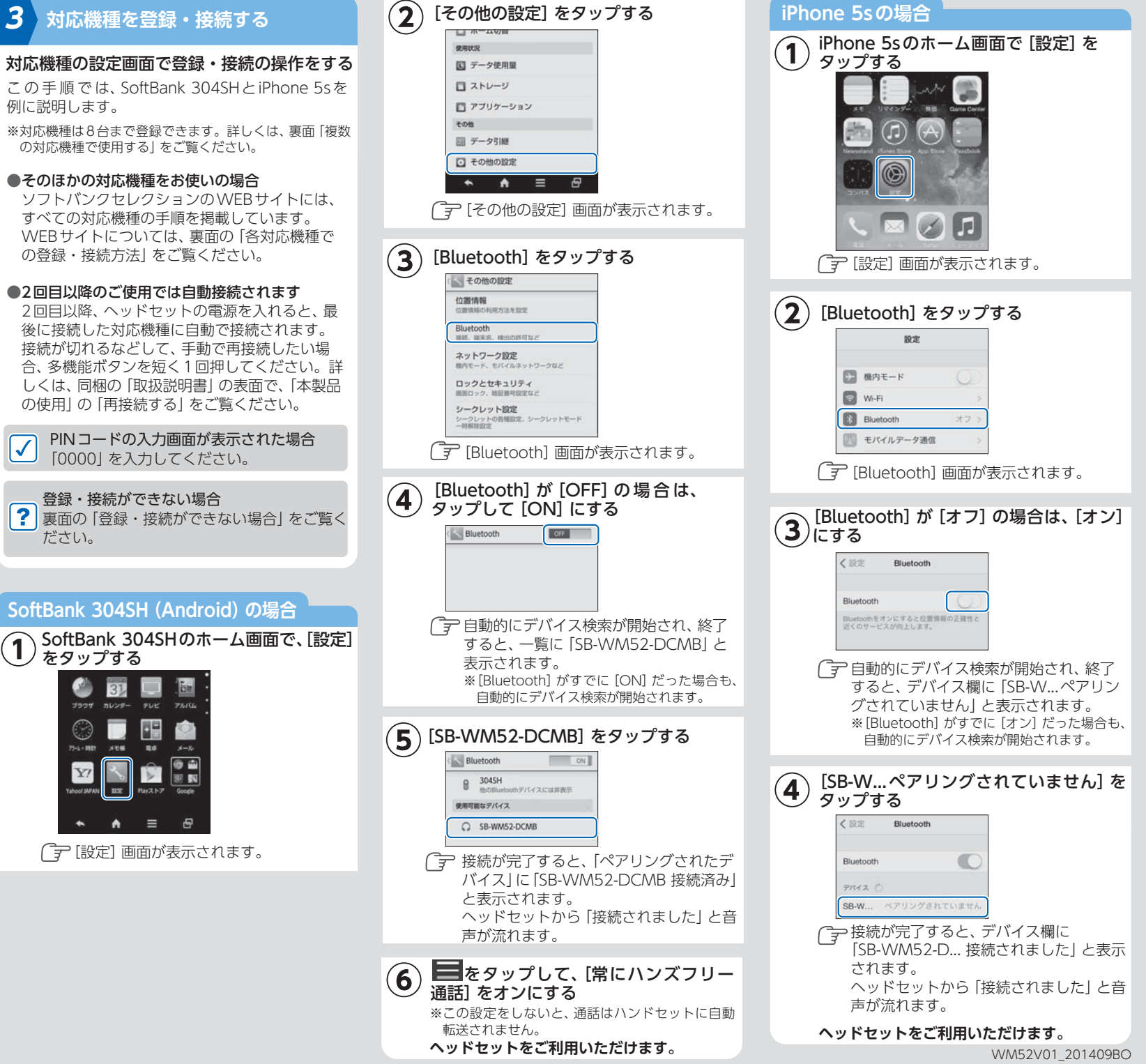

# **NFCを使って、登録・接続する**

※お使いの対応機種が、この機能に対応している必要があります。

## **NFCは何が便利?**

 NFCを使うと、スマートフォンにヘッドセットをかざすだけで対応機種の登録・接続ができます。

# **NFCを使って、登録・接続する方法**

この手順では、SoftBank 304SHを例に説明します。※そのほかの対応機種をお使いの場合

ソフトバンクセレクションのWEBサイトには、各 対応機種の手順を掲載しています。WEBサイトについては、右記の「各対応機種での登録・接続方法」をご覧ください。

①SoftBankスマートフォンで、Bluetoothをオンにする表面 [SoftBank 304SH (Android) の場合 の手順 ①~④に従ってください。

#### ②SoftBankスマートフォンで、NFCをオンにする

- 1. 表面「SoftBank 304SH (Android)の場合 | の手順① と②を行います。
- 2.[その他の設定]画面で、[NFC/ おサイフケータイ設 定]をタップします。
- 3. [NFC/ おサイフケータイ設定] 画面で、 [Reader/Writer, P2P]がオフになっている場合、□を タップして、オンにします。

## ③SoftBankスマートフォンにヘッドセットをかざす

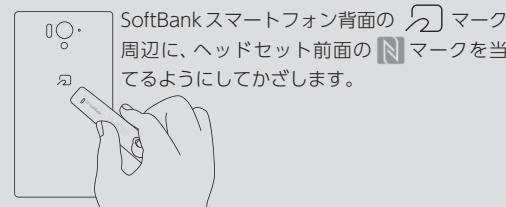

※ヘッドセットの電源がオフの状態であっても、かざすと自動的に電源がオンになり、登録モードに入ります。※対応機種を複数台登録する場合、右記「複数の対応機種で使用する」をご覧ください。

#### ④SoftBankスマートフォンの画面に、ペアに設定してよいか確認するメッセージが表示されたら、[は い] なタップする

- メッセージが表示されない
- ・金属製のケースをSoftBankスマートフォンに装着 している場合、外してからかざしてください。

・数秒間、同じ場所にかざしてください。

- ・ヘッドセットのバッテリー残量があることを確認し てください。・上記を行ってもメッセージが表示されない場合、位
	- 置を少し変えて、かざしてみてください。

### ⑤ ■ をタップして、[常にハンズフリー通話] をオン にする

※この設定をしないと、通話はハンドセットに自動転送されません。

# **複数の対応機種で使用する**

本製品には最大8台の対応機種を登録でき、そのうち2台と同時に接続\*できます。

\*:対応機種の電話を転送したり音楽を聞いたりするには、接続する必要があります。

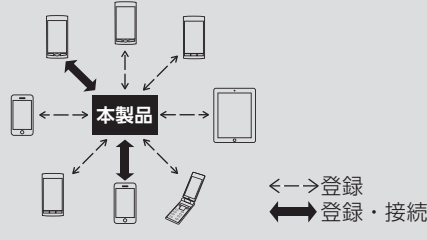

# **2台同時接続時の使用例**

対応機種2台を登録して同時接続すると、次のような使い方ができます。

- iPhone例)
	- |<br>|e と スマートフォン を持っている場合<br>|  $\mathbb{R}$

① iPhoneで音楽再生中に、SoftBank スマートフォンに 着信

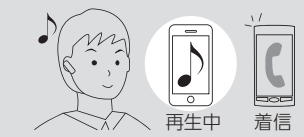

多機能ボタンを 1 回押すと、SoftBank スマートフォン の電話とつながる ②

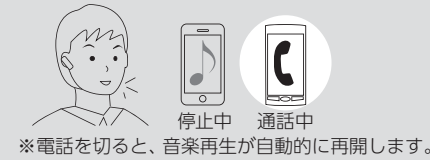

## **複数の対応機種を登録・接続する**①対応機種をすべて登録・接続する

**2 3** 表面の手順 と に従って、1台目と同じ手順で登録して接続します。

※本製品と接続中だった対応機種との接続は解除されます。※8台登録した後、他の対応機種を登録すると、1台目から順に登録が解除されます。

**2** ※NFCを使って、登録・接続する場合、表面の手順 を行ったあと、左記「Winter or mall ball」。<br>を行ったあと、左記「NFCを使って、登録・接続する 方法」の①から行ってください。

## ②使用する対応機種を再接続する

下記「接続が解除された対応機種と再接続する」に従って、再接続します。

## **接続が解除された対応機種と再接続する**

同時接続は2台までです。本製品に接続している対応機種が2台ある場合は、下記「対応機種との接続を解除する| を参考に、接続を解除してから次の操作をし てください。

- ■iPhone 5sの場合:[設定]→[Bluetooth]→ [Bluetooth]を[オン]→[SB-WM...接続されていません] をタップ
- ■SoftBank 304SHの場合: [設定]→[その他の設定] →[Bluetooth] を [ON]→[SB-WM52-DCMB] を タップ

## **対応機種との接続を解除する**

■iPhone 5sの場合:[設定]→[Bluetooth]→[Bluetooth]を[オフ]

■SoftBank 304SHの場合: [設定]→[その他の設定] → [Bluetooth] を [OFF]

# **すべての登録情報を削除する (リセット)**

対応機種を登録したあとにリセットすると、登録情報がすべて削除されます。

### **2 ①表面の手順 を行う**

- **②LEDの速い点滅が、遅い点滅に変わるまで、多機能ボタンと[-]ボタンを同時に押す**
- **③対応機種で、登録を解除する**(登録していない場合、 この操作は不要です)
- ■iPhone 5sの場合:[設定]→[Bluetooth]→[SB-WM52-DCMB]の →[このデバイスの登 録を解除]をタップ
- ■SoftBank 304SHの場合: [設定]→[その他の設 定] →[Bluetooth] →[SB-WM52-DCMB]の →[ペアを解除]をタップ

**④手順に従って、登録・接続をやり直す**

# **各対応機種での登録・接続方法**

ソフトバンクセレクションのWEBサイトでは、各対応機種における登録・接続の手順を記載しています。

## **ソフトバンクセレクション「Bluetoothの設定方法」**

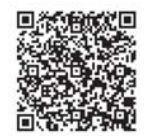

# http://www.softbankselection.jp/bt/

※SoftBank 3G携帯電話では、表示できない場合があります。パソコンなどでご覧ください。

# **登録・接続ができない場合**

#### ●登録時、ヘッドセットのLEDが赤色と青色に点滅し ていますか?

→青色に点灯/点滅している場合

登録モードになっていません。電源を切ってから、操作をやり直してください。

→消灯している場合

登録モードになっていません。操作をやり直して ください。正しくやり直しても、消灯状態のまま の場合、ヘッドセットのバッテリー残量がゼロになっています。充電してください。

→赤色と青色に点滅するが、途中で消灯する場合登録モードは3分で自動終了します。3分以内に登録・接続を完了してください。

#### ●対応機種のBluetoothがオンになっていますか?

 対応機種のBluetooth設定画面で、Bluetoothがオンになっていることを確認してください。

例)SoftBank 304SHの場合

Bluetoothマークが表示されている

#### **NORGEOGO** 02 SIM 1533

オン側にスライド**Bluetooth** ON O されている

#### ●対応機種のBluetooth設定画面で「SB-WM52- DCMB」が表示されていますか?

対応機種のBluetooth設定画面で、「SB-WM52- DCMB」が表示されていることを確認してください。例)SoftBank 304SHの場合

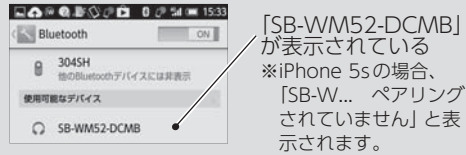

ヘッドセットが登録モードになっており、また対応機種のBluetoothがオンになっているのにかかわらず「SB-WM52-DCMB」が表示されない場合、以下を行ってください。

- ・ヘッドセットを対応機種の近くに置く
- ・無線LAN、電子レンジ、ほかのBluetooth機器などの電波が飛んでいない環境で操作する

#### ●対応機種のBluetooth設定画面で「SB-WM52-DCMB」をタップ(選択)して、登録できますか?

タップ(選択)しても登録できない場合、ヘッドセットまたは対応機種の電源を切って、登録・接続操作をやり直してください。

## ●上記をすべて行っても、登録・接続を完了できない場合

左記の「すべての登録情報を削除する(リセット)」に従って、登録情報をすべて削除してから、登録・接続をやり直してください。

> 販売元:ソフトバンク コマース&サービス株式会社〒105-0021 東京都港区東新橋1-9-2 汐留住友ビル WM52V01\_201409BU

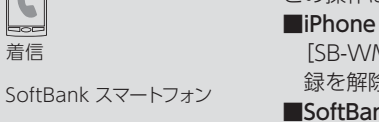